FZ系列I/O模块是方竹为物联网应用开发的创新产品,应用于数字工厂的散 点数据采集,支持多种I/O 类型,提供RS485/以太网/无线LoRa/无线4G等各种 数传方式,通过工业通信协议Modbus接入SCADA/DCS等测控系统,或者MQTT协议 接入各种物联网云平台。

本说明书为FBox4017无线(4G)模拟量采集模块用户手册。

## 1. 模块说明

FBox4017是4通道模拟量输入模块,提供4G无线MQTT协议上传的工业物联网 终端。

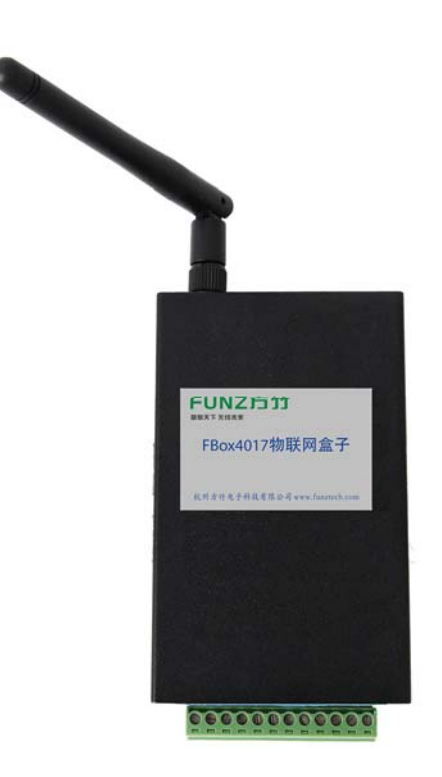

#### 1.1 产品选型

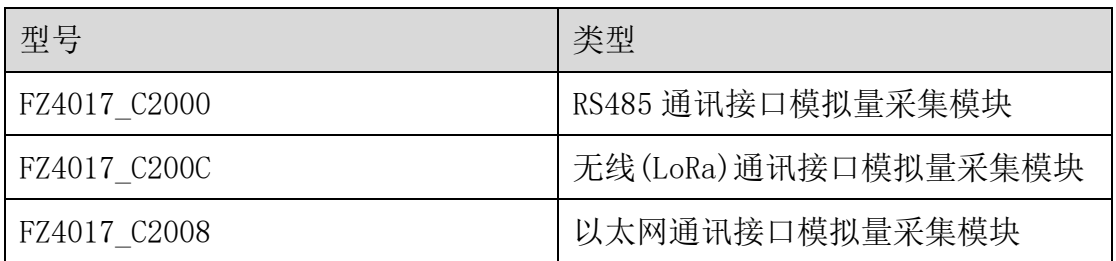

#### FUNZ方竹 **狐联天下 无线未来**

FBox4017 无线模拟量采集模块用户手册V2.0

 $\mathsf{FBox4017}$   $\mathsf{FBox4017}$   $\mathsf{FBox4017}$   $\mathsf{FBox4017}$ 

## 1.2 性能指标

4通道模拟量输入模块,同时支持无线(4G)和RS485通讯。

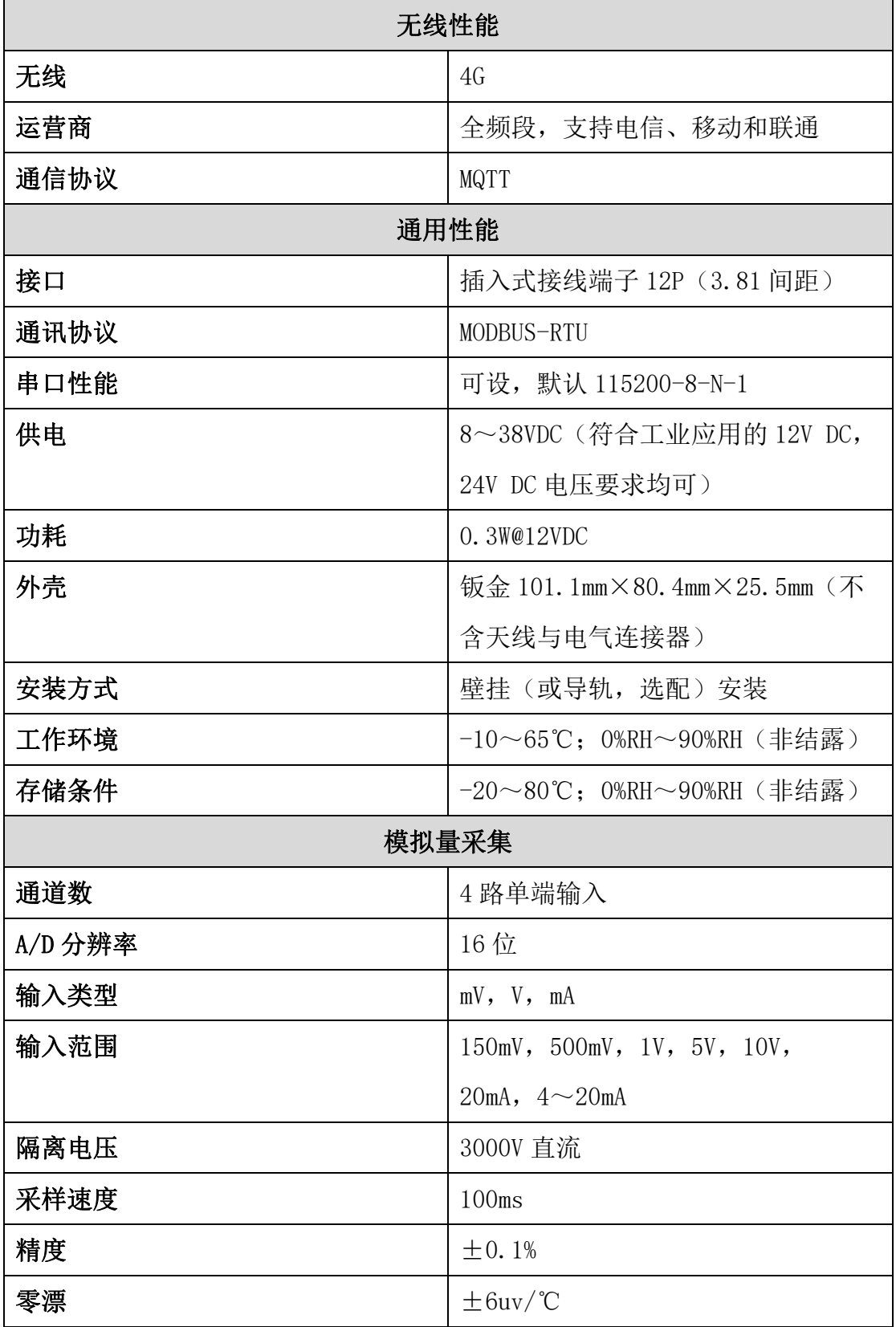

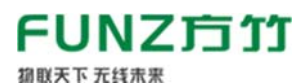

满量程漂移  $\vert \pm 25$ PPM/℃

共模抑制比 @50/60Hz;92Db

#### 1.3 外壳尺寸

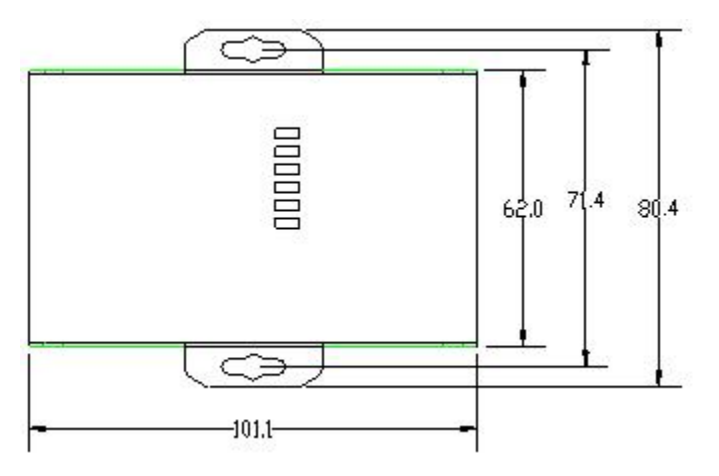

## 2. 模块安装

#### 2.1 电源接线

FZ 系列设备标准工作电压为 DC12V。正常工作电压范围:8~38VDC。标配 两个电源接口, 5.0×2.1 口径的 DC 插座和 3.81 间距的接线端子 (+, -)。

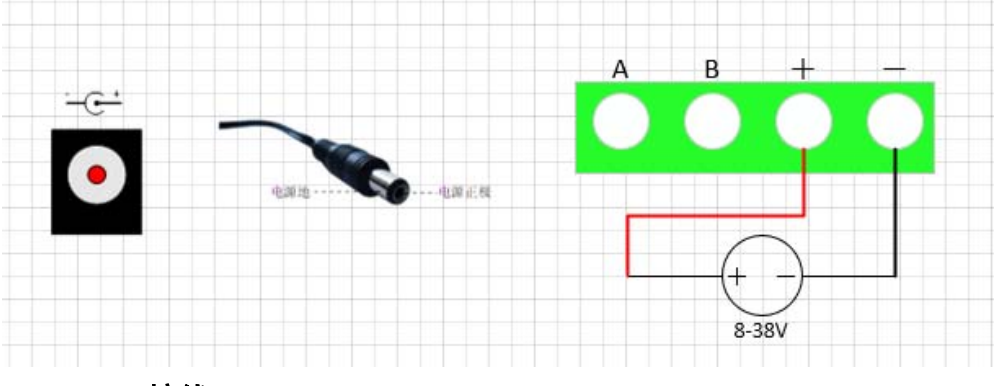

#### 2.2 RS485 接线

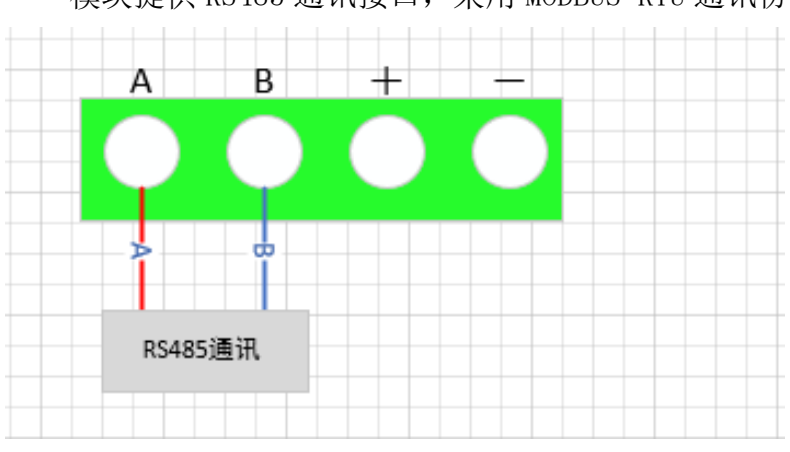

模块提供 RS485 通讯接口,采用 MODBUS-RTU 通讯协议。

#### 2.3 天线安装

都联天下 无线未来

天线安装请保证天线垂直,尽可能保证四周无阻挡。

#### 2.4 SIM 卡安装

推荐 4G 物联网卡, 内置; 更换需要打开外壳。

#### 2.5 IO 口接线

FZ4017 提供 4 通道模拟量输入,支持电压、电流信号输入。

#### ◆模拟量输入 IO 接口说明

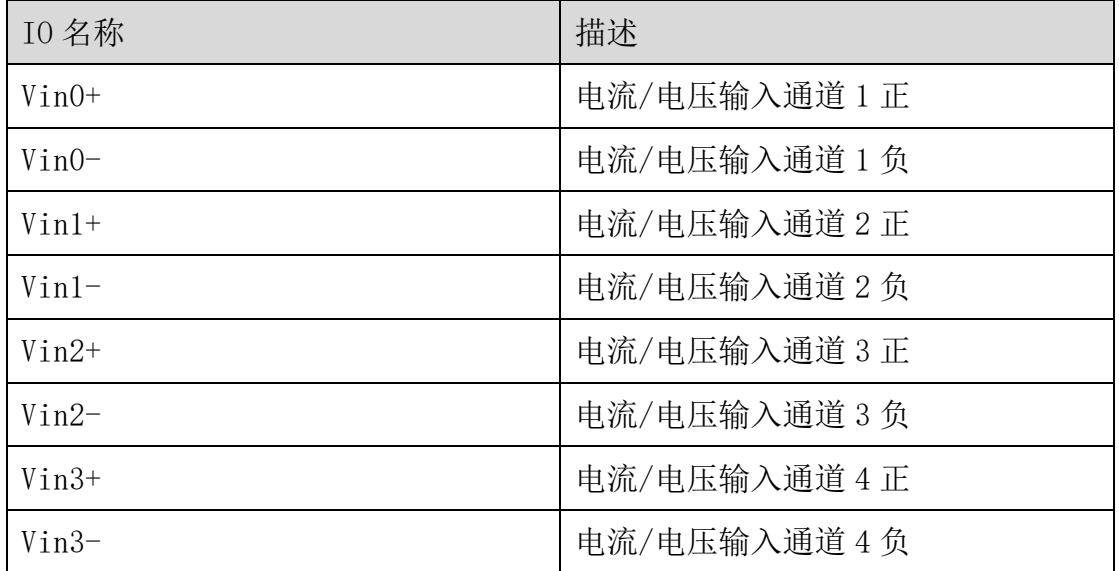

#### ◆电压/电流的选择

打开外壳,跳线器 JP1-JP4 选择电流或电压信号,安装跳线器为电流信号 输入,拔取跳线器为电压信号输入。

#### 注意:出厂设置默认为电流输入。

#### ◆电压输入接线示意图

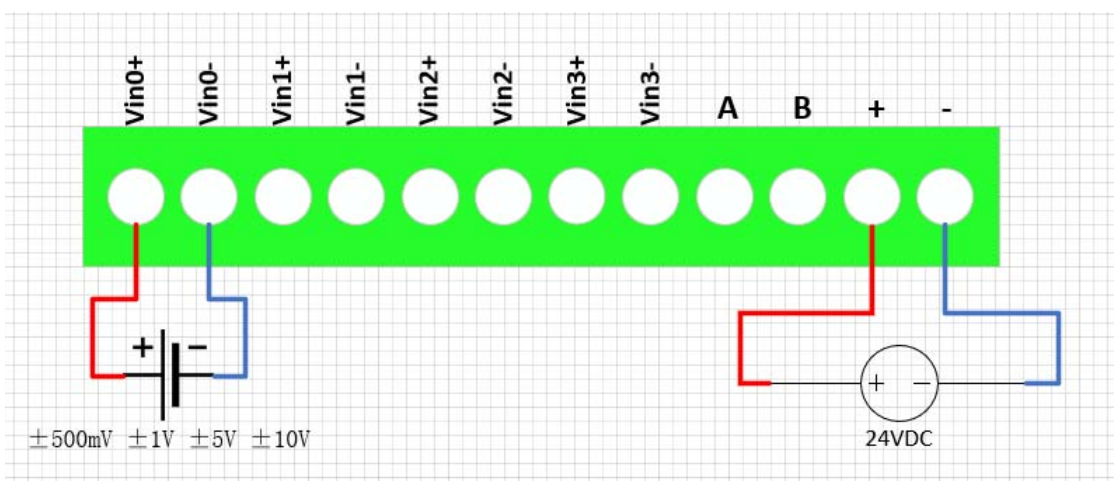

◆电流输入接线示意图(四线制,一次仪表单独供电)

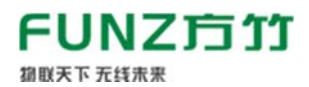

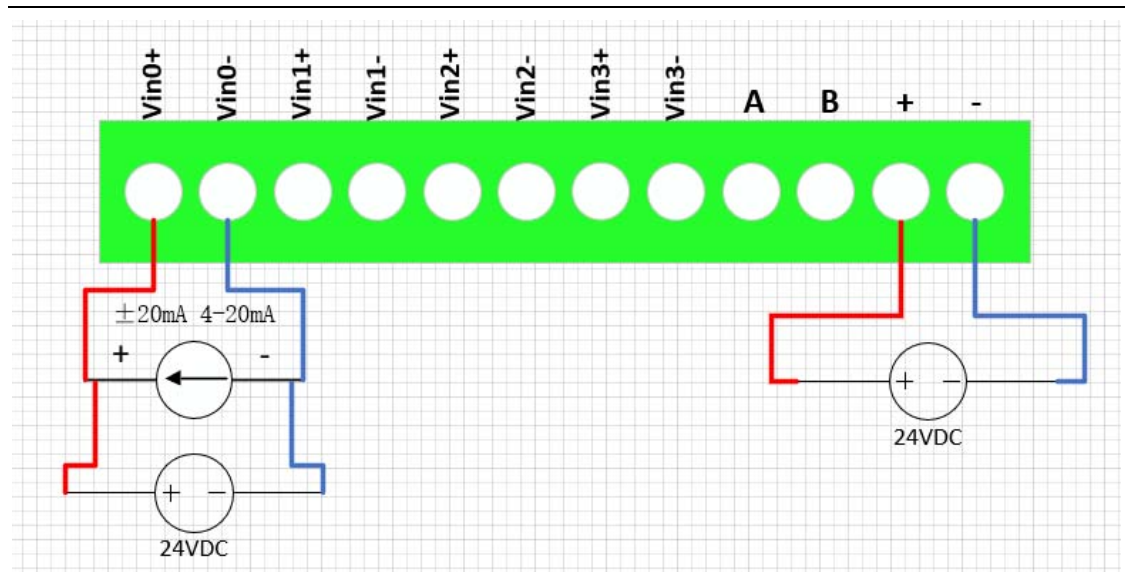

◆电流输入接线示意图(二线制,模块提供配电)

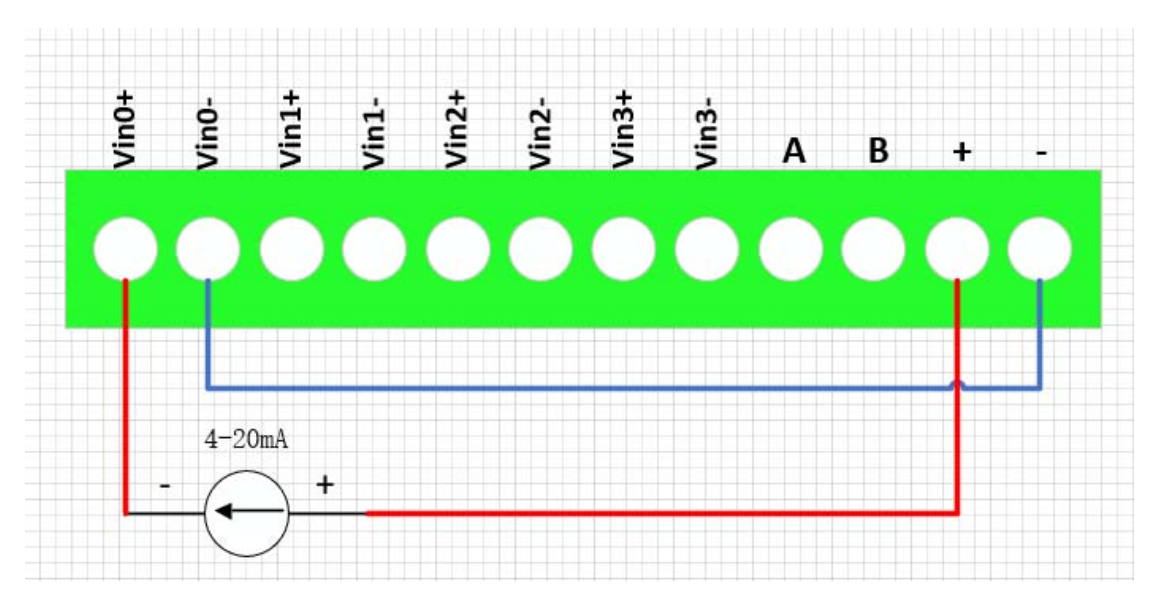

注意: 模块电源接 DC 插座, 该电源需要和一次仪表的供电一致。 ◆电流输入接线示意图(二线制,一次仪表外部供电)

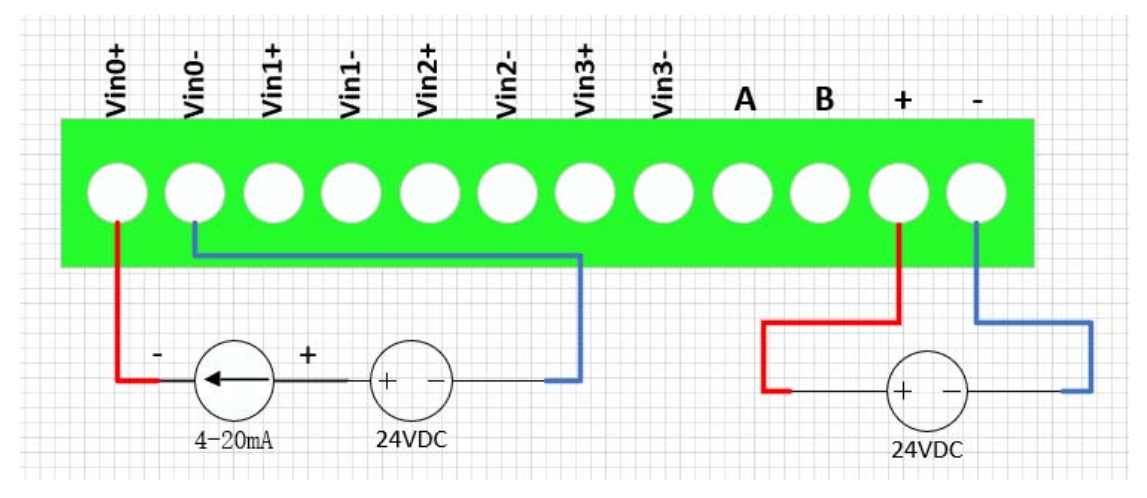

## FUNZĦ竹

◆电流输入接线示意图(二线制,外部电源同时给模块和一次仪表供电)

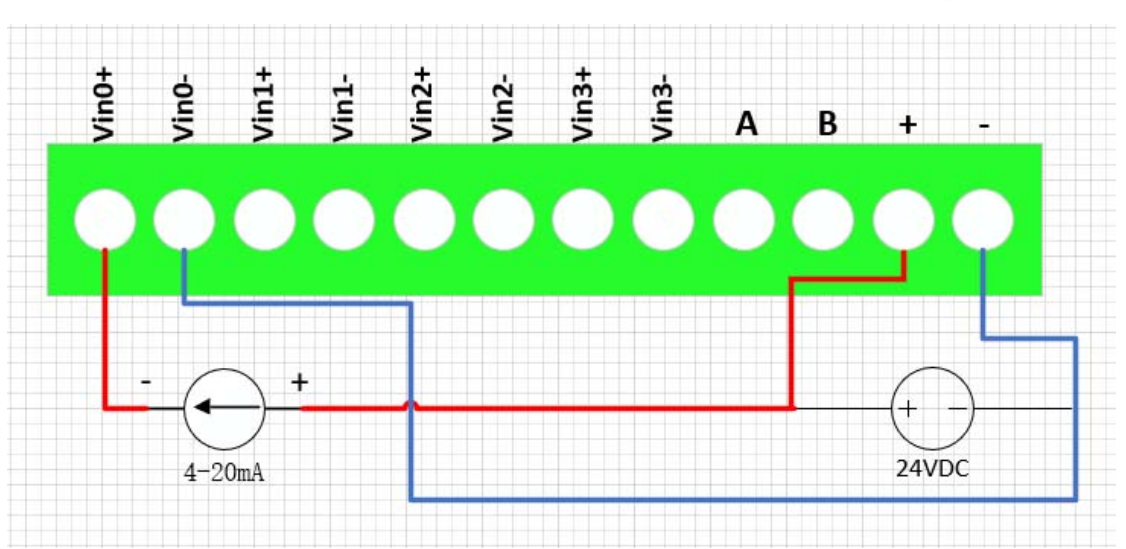

#### 2.6 指示灯说明

PWR 指示灯:电源指示灯;

ALM 指示灯: 无法连接 IOT 平台, ALM 灯闪; 连接成功, ALM 灯灭;

#### NET 指示灯:

慢闪(200ms 高/1800ms 低) 找网状态

慢闪(1800ms 高/200ms 低) 待机状态

快闪(125ms 高/125ms 低) 数据传输模式

#### 2.7 按键说明

#### CFG\_KEY 按键:

长按 3 秒(短"嘀"3 次),串口恢复为 9600-8-N-1;

长按 5 秒(短"嘀"5次),复位系统;

#### 3. 模块配置

方竹提供了一个免费软件 FZ\_Utility,用于对方竹全系列产品进行配置。 官网 www.funztech.com 下载最新的 FZ\_Utility 软件。

注意: 安装 FZ Utility 之前, 您需要先安装.NET Framework 4.0 或更高 版本。

#### 3.1 通讯连接

要对模块进行配置,使用 PC 机与模块进行串口通讯

1) 用 RS485 转 USB 线模块连接电脑(接模块 AB 端子):

# **FUNZ方竹**

- 2)模块上电后,打开 FZ\_Utility 软件
- 3)正确设置 PC 串口配置,出厂默认为 115200-8-N-1,打开串口;
- 4)选择自动模式;
- 5)按【设备查找】按键,连接成功后出现以下画面,连接成功

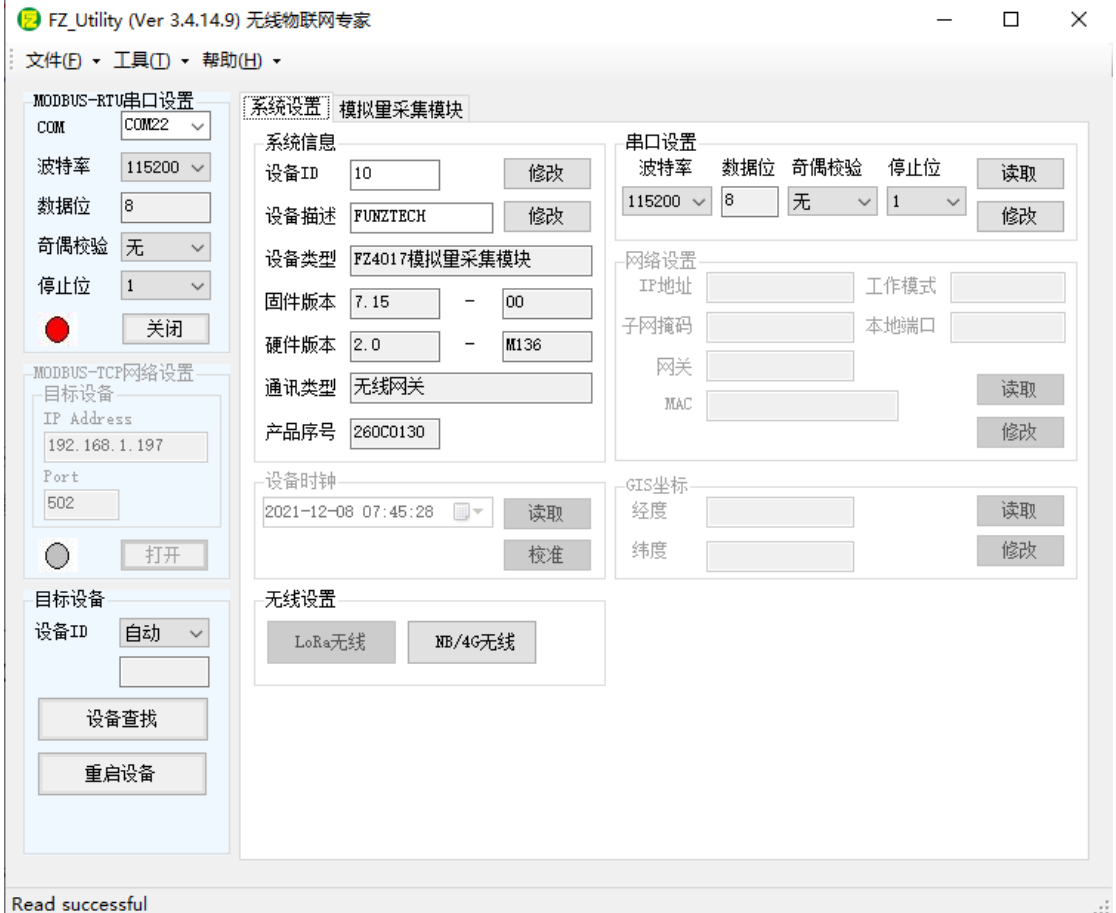

注意: 遗忘模块的串口设置, 长按 CFG 按键, 待蜂鸣器嘀 3 声后松开按 键,系统的串口配置变为: 9600-8-N-1;该操作并不改变实际的串口配置,重 启或者 30 秒无串口通讯,系统恢复正常的串口配置。

3.2 系统配置

◆【系统信息】:系统信息包括设备 ID、设备描述、设备类型、固件版 本、硬件版本、通讯类型和产品序号。

▷设备 ID:1-247

▷设备描述:支持中文,最大长度 14 个字节(7 个汉字长度);

▷产品序号:出厂已保证唯一,用于设备标识。

◆【串口设置】: 默认 115200-8-N-1, 不建议更改。

## FUNZ方竹 **狐联天下 无线未来**

## 3.3 AI 模块专属配置

4 路模拟量采集输入,支持电压、电流信号输入。

## ◆模拟量采集

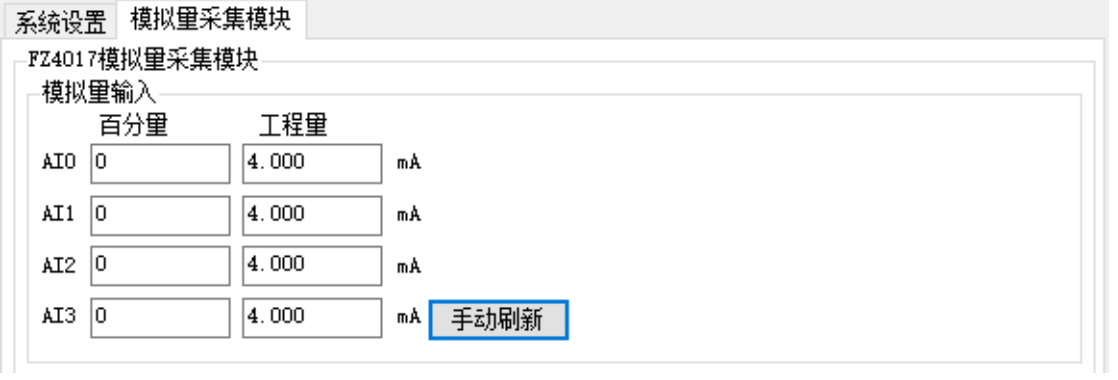

## ◆信号类型列表

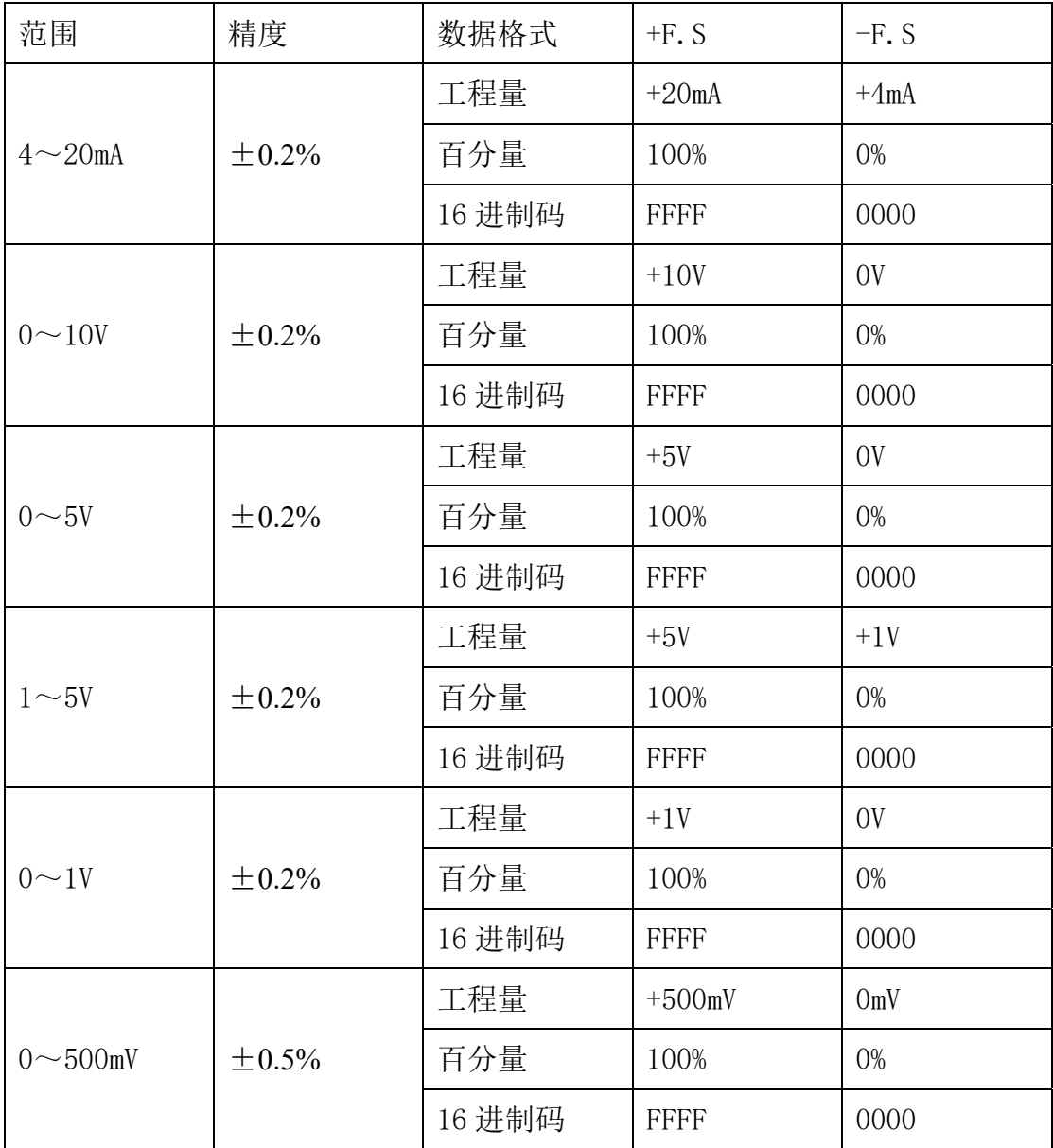

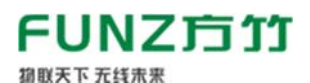

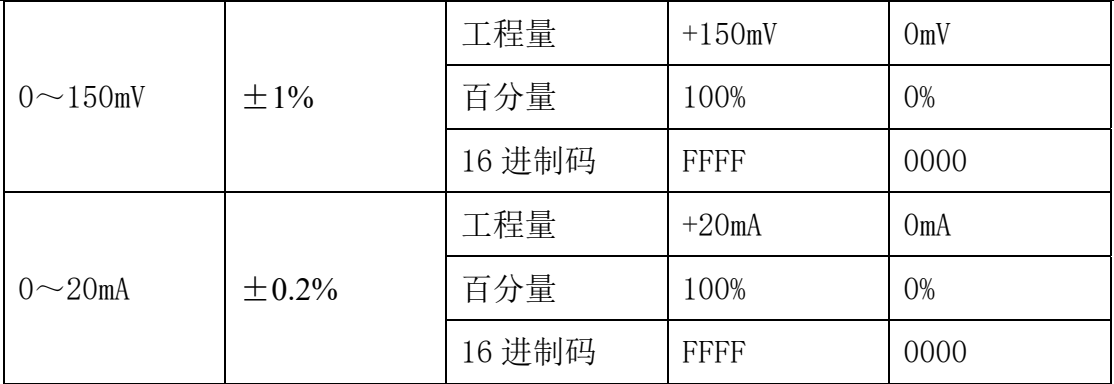

#### ◆通道类型设置和 AI 标定

点击【设置】按钮,可以看到如何如下配置项:

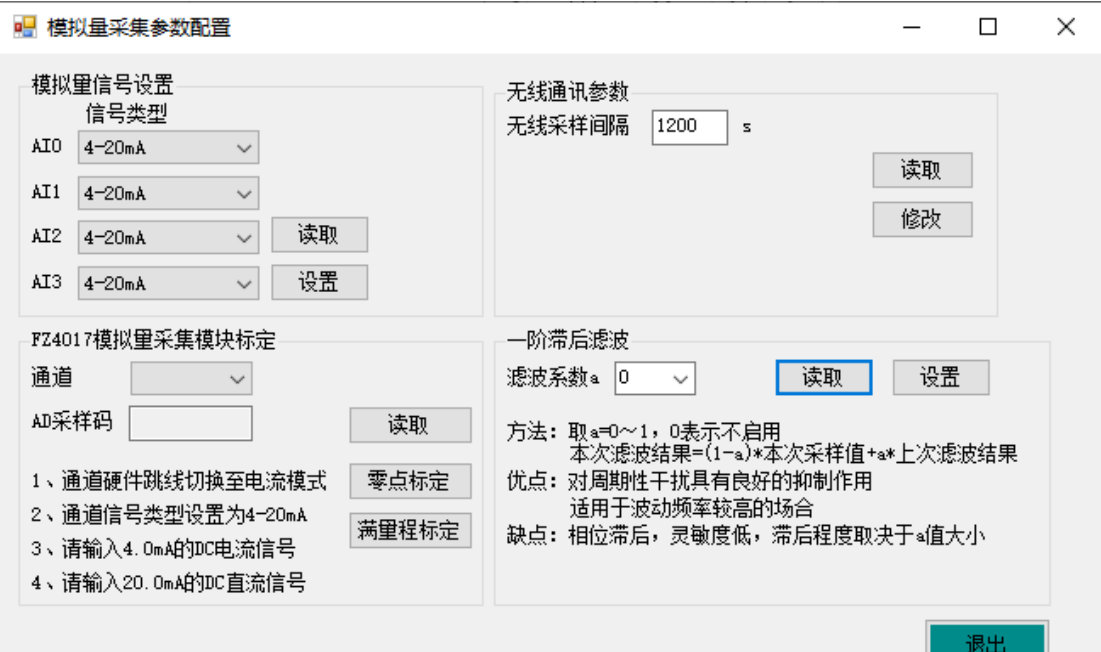

无线采样间隔: 数据上报周期。

出厂时已对 AI 进行标定,一般情况下用户不需要重新标定。

#### 3.4 网络连接

安装好天线,上电,SIM 卡默认为内置已安装。

#### 3.4.1 网络状态指示

ALM 灯:

常亮:表示网络连接中

不亮:表示连接成功

#### NET 灯:

慢闪 (200ms 高/1800ms 低)找网状态

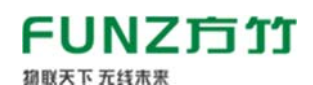

慢闪 (1800ms 高/200ms 低)待机状态

快闪(125ms 高/125ms 低)数据传输模式

#### 3.4.2 网络状态查看

采用 FZ Utility 软件,可以查看模块的网络状态,【无线设置】–>

【NB/4G 无线】

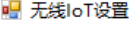

 $\Box$   $\times$  $-$ 

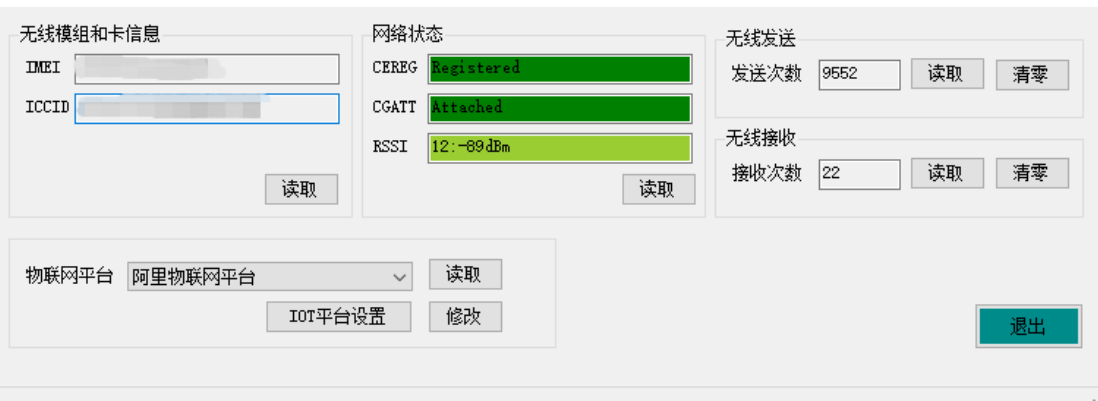

IMEI: 模组号

ICCID:物联网卡号

#### 网络状态:

CGATT=Attached,表示已连接网络。

RSSI: 信号强度

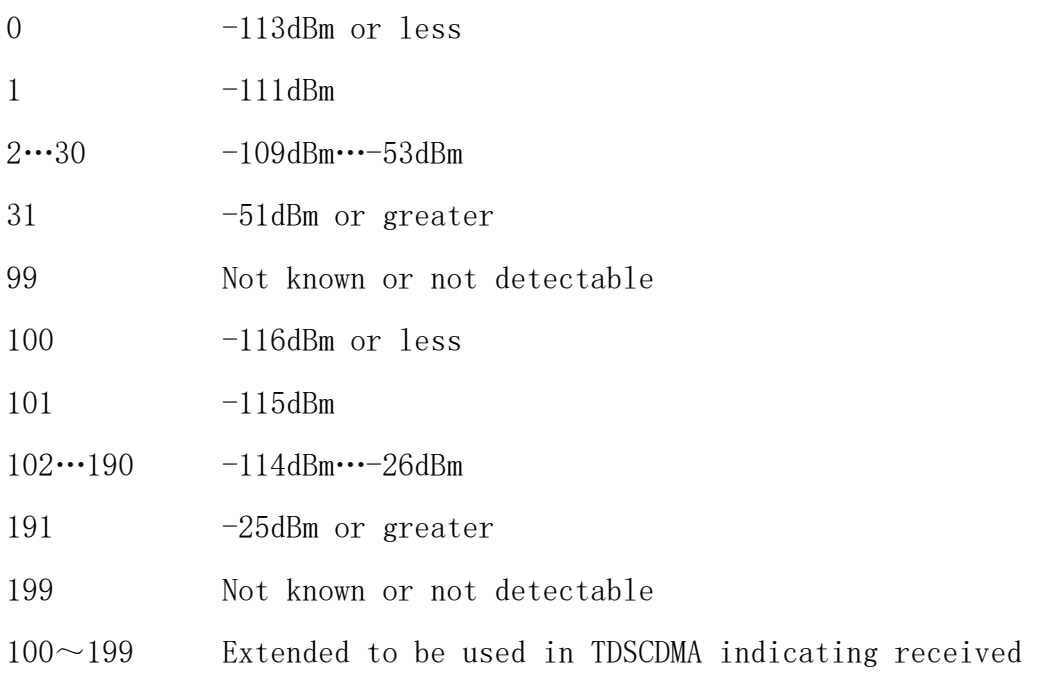

signal code power (RSCP)

## FUNZ方竹

FBox4017 无线模拟量采集模块用户手册V2.0

#### 3.5 IOT 平台接入

都联天下 无线未来

支持接入阿里 IOT 平台和通用 MQTT 服务器。

#### 3.5.1 阿里物联网平台接入

#### 3.5.1.1 用户注册

实名注册阿里云账户,免费。

#### 3.5.1.2 新建产品

创建产品:物联网平台–>设备管理–>产品–>创建产品

物联网平台 / 设备管理 / 产品 / 新建产品

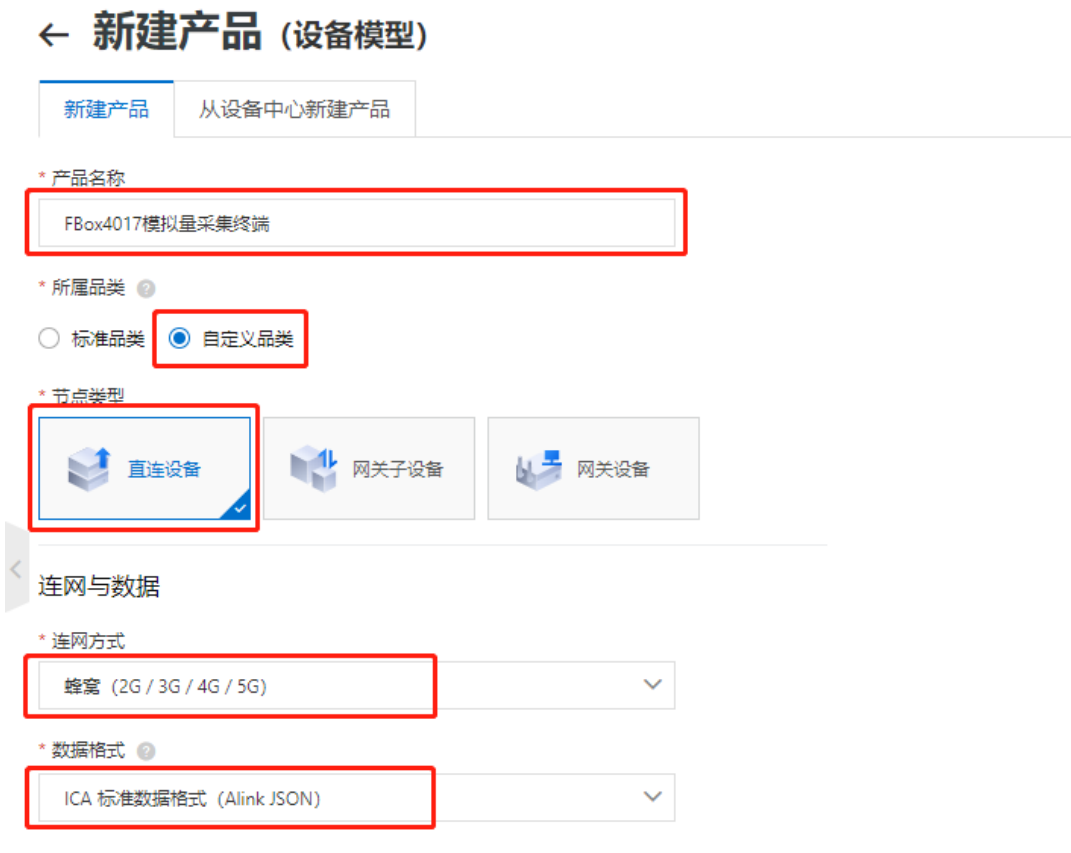

自定义品类,直连,蜂窝,ALINK 协议 JSON,其他默认。

#### 导入物模型:

方竹提供物模型文件,直接导入,功能定义->编辑草稿->快速导入

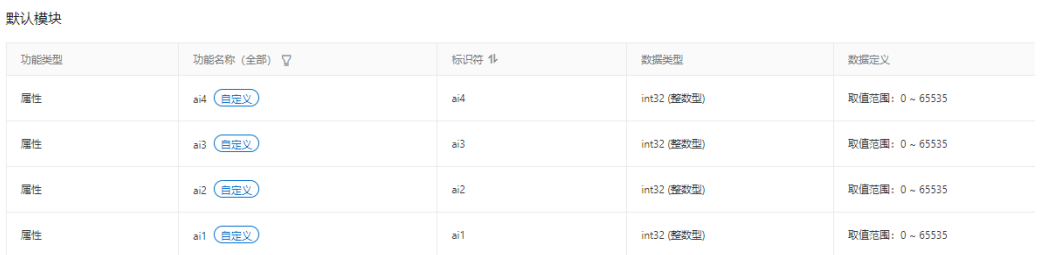

## FUNZ方竹 狐联天下 无线未来

FBox4017 无线模拟量采集模块用户手册V2.0

## 重要的 Topic 主题

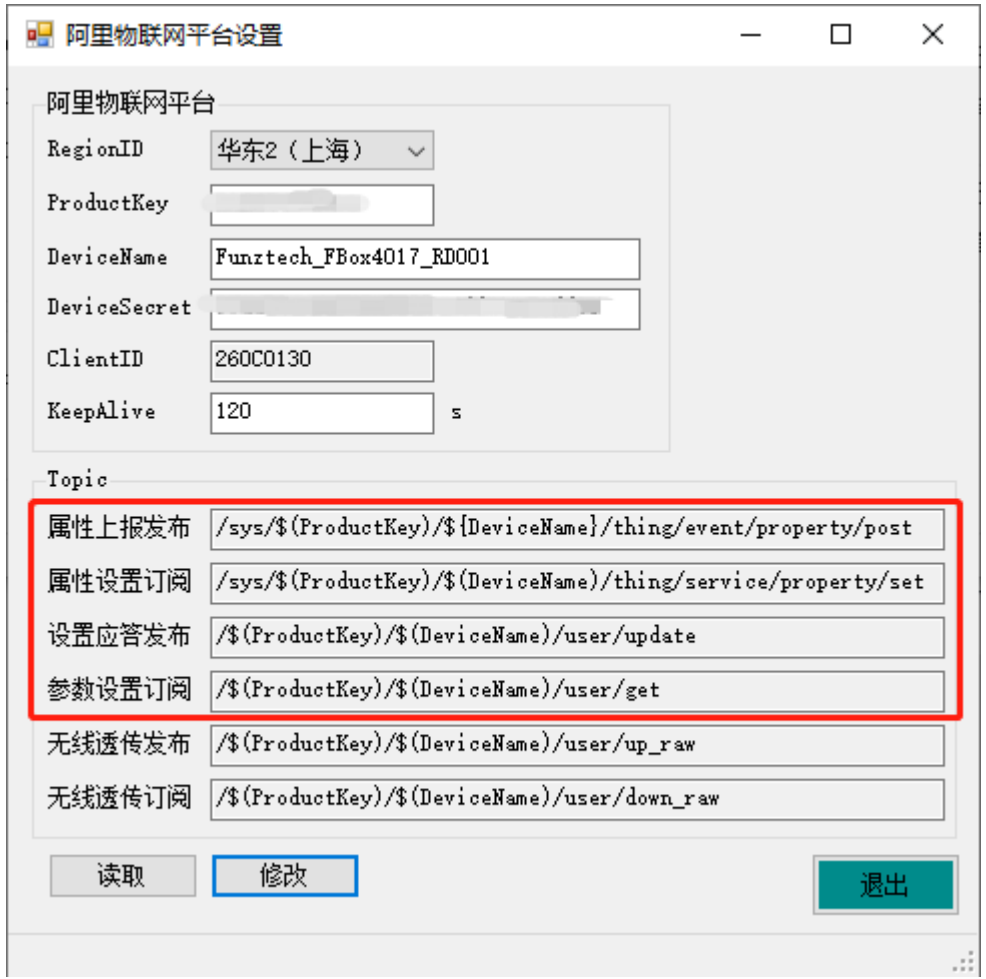

## 3.5.1.3 新建设备

在新建的产品下,添加新的设备

物联网平台 / 设备管理 / 设备

## 设备

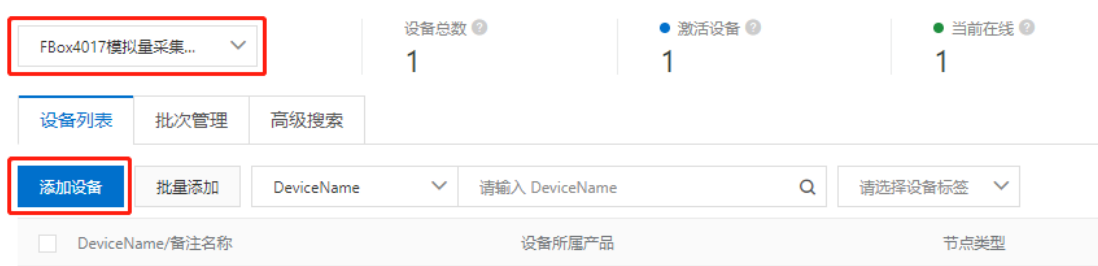

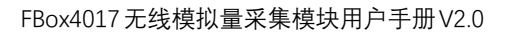

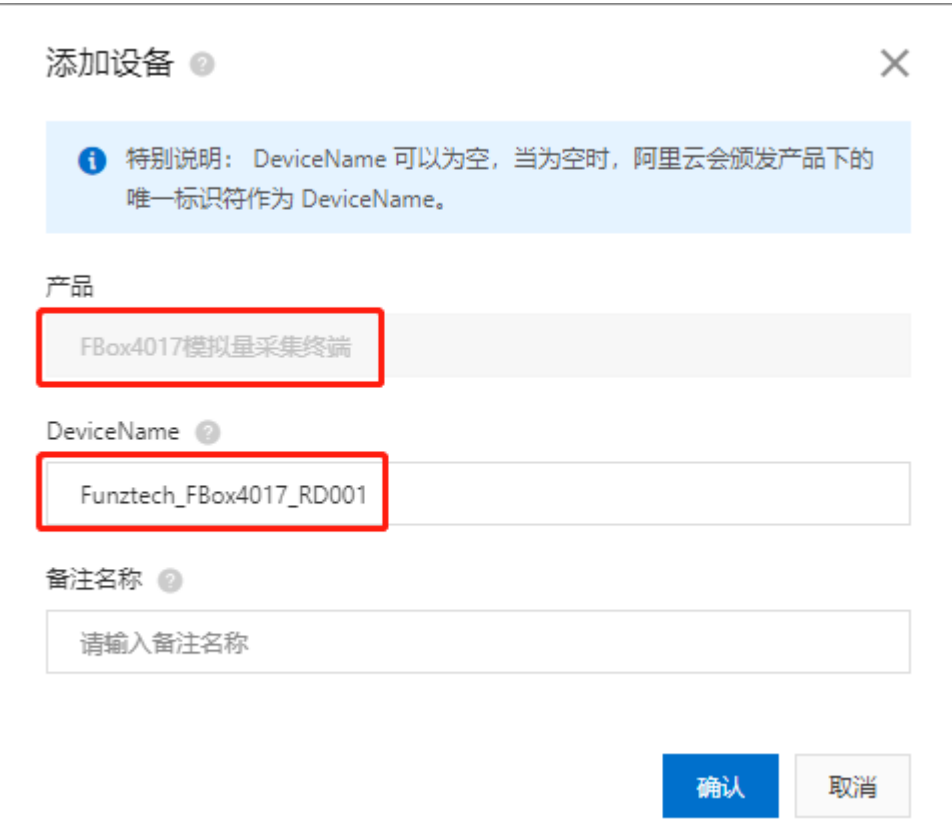

#### 3.5.1.4 模块设置

FUNZ方竹

都联天下 无线未来

USB 转 RS485 模块接 FBox4017 模块, 打开 FZ\_Utility 软件, NB/4G 无线, 进入无线设置,选择阿里 IOT 平台:

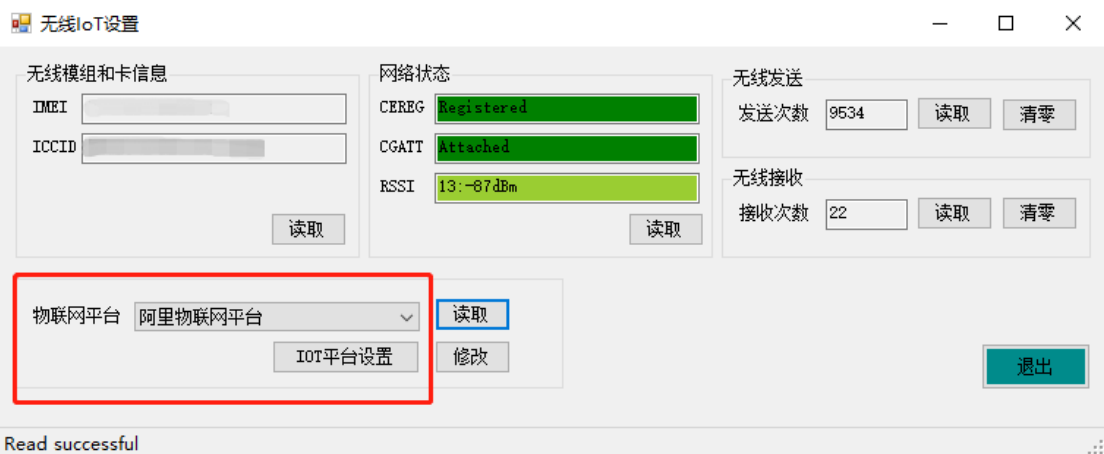

选择后点击【修改】按钮,然后点击【IOT 平台设置】,设置阿里 IOT 平台 三元素:

# **FUNZ方竹**

都联天下 无线未来

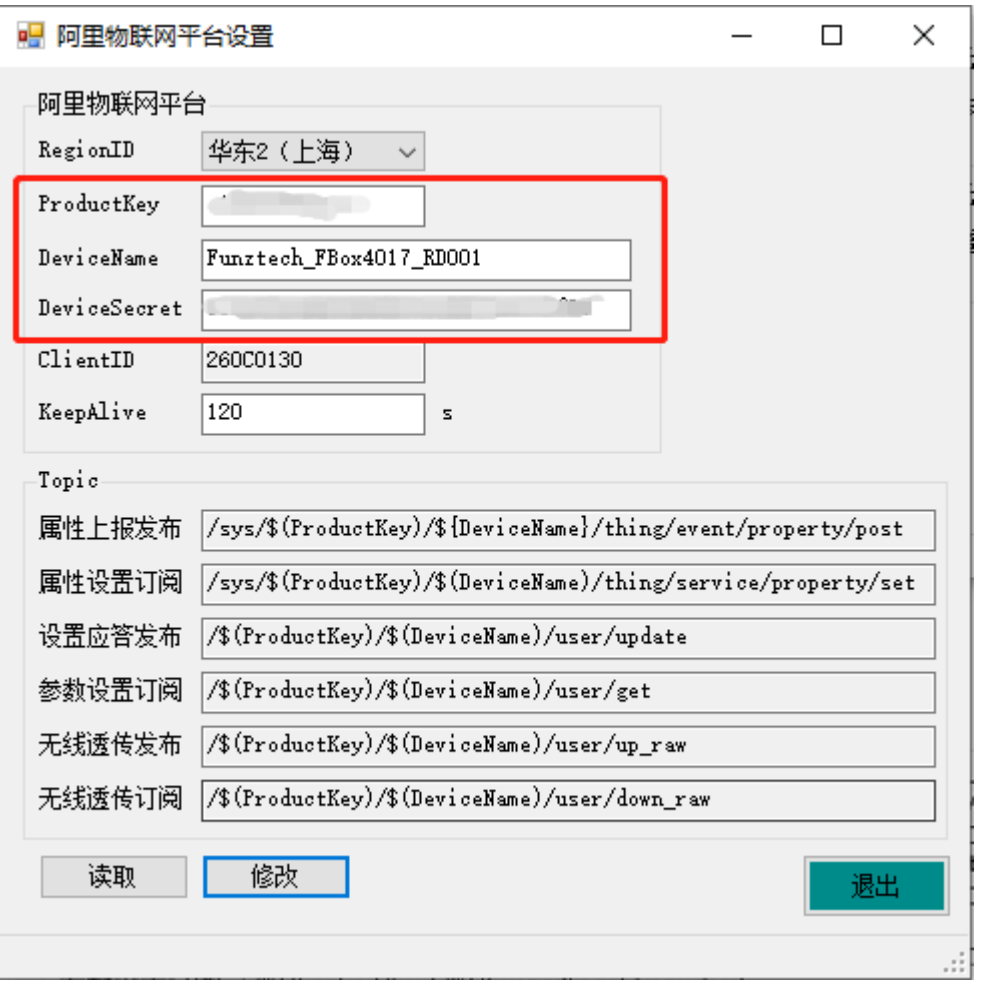

设置阿里物联网平台三要素: ProductKey, DeviceName, 和 DeviceSecret。ClientID 默认为产品序号。

## 3.5.1.5 设备查看

设置好阿里平台三要素,重启模块。待模块连上网络,在阿里物联网平台 中可以看到该设备已在线。

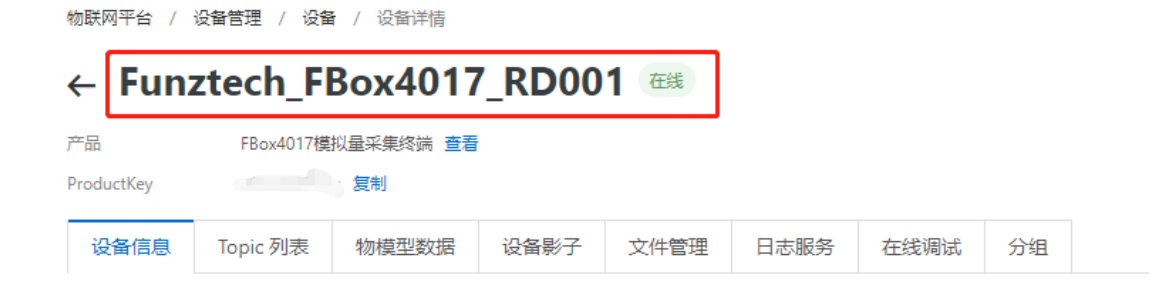

## 3.5.1.6 实时数据包

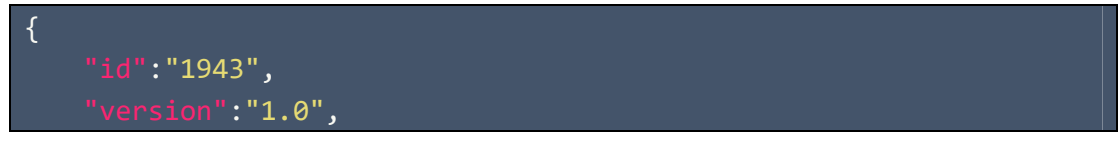

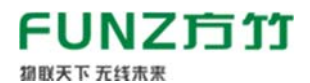

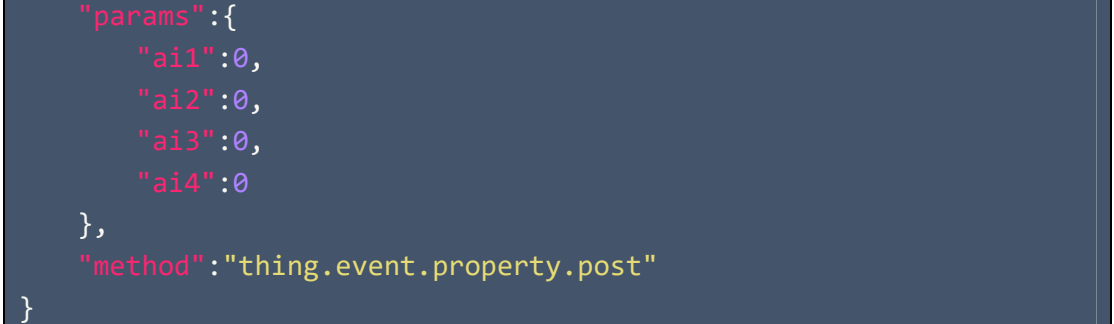

## 3.5.1.7 数据查看

在设备的运行状态下,可以查看数据值,趋势图。

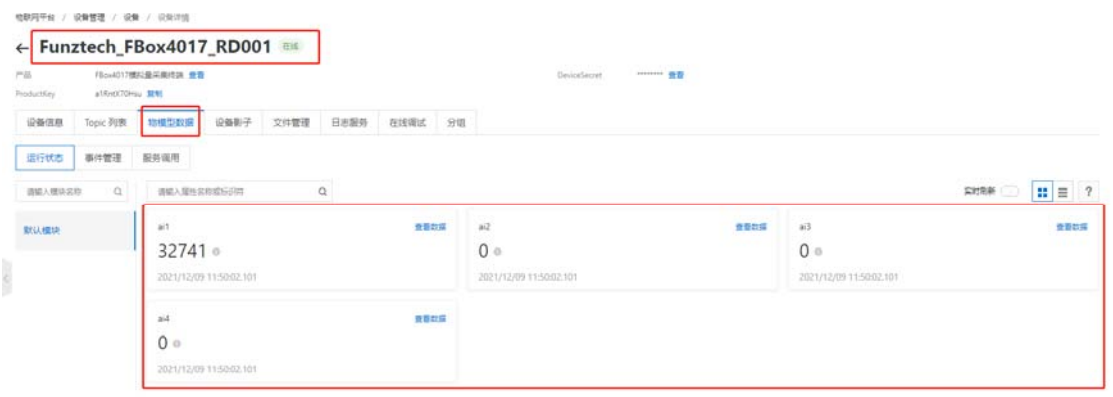

## 3.5.1.8 日志查看

|  | 物群同平台 / 监控运输 / 日主报告              |                                    |                    |                          |               |                      |                               |      |
|--|----------------------------------|------------------------------------|--------------------|--------------------------|---------------|----------------------|-------------------------------|------|
|  | 日志服务                             |                                    |                    |                          |               |                      |                               |      |
|  | 戸品<br>FBox4017. 最采用/数据<br>$\sim$ |                                    |                    |                          |               |                      |                               |      |
|  | 设备本地日志<br>日志转值<br>云确运行日志         |                                    |                    |                          |               |                      |                               |      |
|  | Funztech FBox4017 RD001          | $Q$ $Q$<br>语输入 Traceld<br>$\alpha$ | 请输入内容关键字、Messageld | $\alpha$                 | 全部状态<br>▼ 1小时 | $\mathcal{L}$        |                               |      |
|  | 搜索<br>京業                         |                                    |                    |                          |               |                      |                               |      |
|  | 封层                               | TraceID                            | 演員内容               | DeviceName               | 安布类型(全部) 又    | 插作 白                 | 内容                            | 35.0 |
|  | 2021/12/09 11:46:11.184          | 0a3030bc16390215711803795d4e3a     | 登録                 | Funztech Filox4017 RD.   | 设备到云海原        | /a1RntX70Hsu/Funztec | l'Content': Publi             | 200  |
|  | 2021/12/09 11:44:13.19           | 0a3030bc16390214530152418d4e3a     | 豆蔻                 | Funztech Filox4017 RD    | 设备到云海県        | /a1RntX70Hsu/Funztec | ['Content':'Publi             | 200  |
|  | 2021/12/09 11:42:14:544          | 0a3030bc16390213348395102d4e3a     | 受賞                 | Funztech, Filips4017, RD | 设备到云海原        | /a1RntX70Hsu/Funztec | ("Content": "Publi            | 200  |
|  | 2021/12/09 11:40:16:698          | Oa3030bc16390212166943279d4e3a     | 資数                 | Funztech_FBox4017_RD     | 设备到云海県        | /a1RntX70Hsu/Funztec | ("Content":"Publi             | 200  |
|  | 2021/12/09 11:38:18:494          | Oa3030bc16390210954892873d4e3a     | 查看                 | Funztech_Filox4017_RD    | 设备到云海恩        | /a1RHOCTOHou/Funztec | l'Content': 'Publi            | 200  |
|  | 2021/12/09 11:36:20:331          | 0a3030bc16390209803293026d4e3a     | 立目                 | Funztech_FBox4017_RD     | 设备到云海恩        | /a1RnOCTOHsu/Funztec | {'Content':'Publi             | 200  |
|  | 2021/12/09 11:34:22.128          | 0a3030bc16390206621247632d4e3a     | 立む                 | Funztech FBox4017 RD.    | 设备到证券原        | /a1Rnol70Hsu/Funztec | l'Content <sup>4</sup> /Publi | 200  |
|  | 2021/12/09 11:32:23.949          | Ga3030bc16390207439445821d4e3a     | 立音                 | Funztech Filox4017 RD.   | 设备形式调整        | /a1RetX7DHsulFunztec | ("Content")"Publi             | 200  |
|  | 2021/12/09 11:30:43.951          | 0a3030bc16390206439393433d4e3a     |                    | Funztech FBox4017 RD     | 物構型           | Check                | ("Params":("ail")             | 200  |
|  | 2021/12/09 11:30:43:946          | 0a3030bc16390206439393433d4e3a     | 요합                 | Funztech_Filox4017_RD    | 物理型减整         | /sys/a1RreX7DHsu/Fun | $\sim$                        | 200  |

可以查看设备上下线状态,上下行数据。

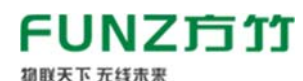

#### 3.5.1.9 数据流转

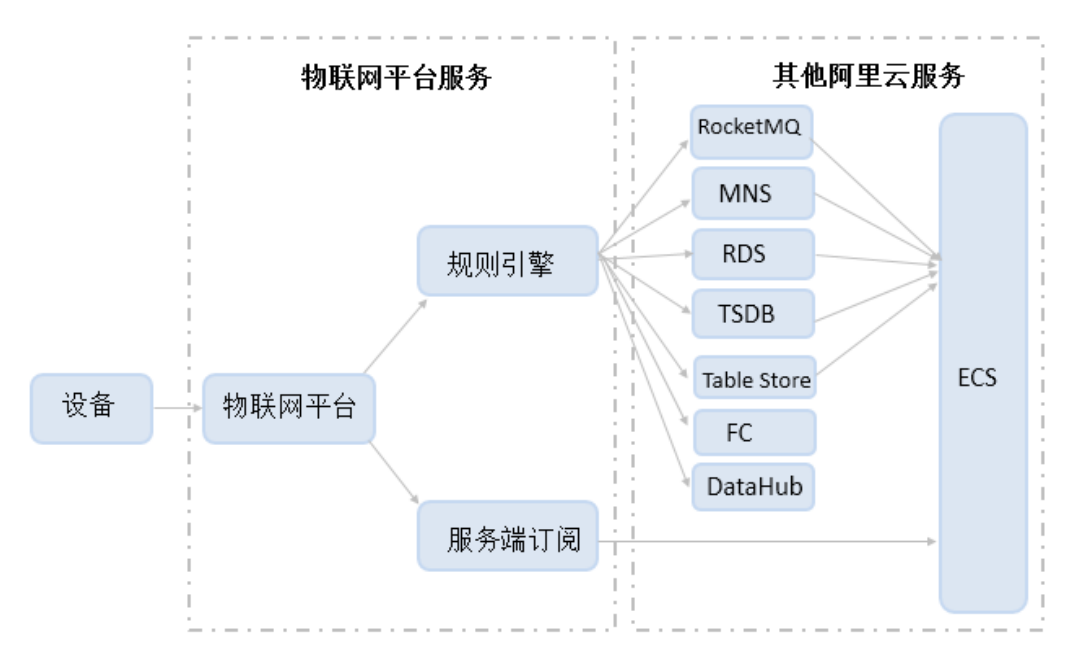

### 通过规则引擎进行数据流转。

#### 3.5.1.10 远程配置

FBox4017 支持通过 MQTT 服务器远程配置,查询和修改参数。 远程配置发布主题:【参数设置订阅】

远程配置应答接收订阅主题:【设置应答发布】

#### 3.5.1.10.1 查询无线上报周期

向【参数设置订阅】主题发布指令:

{ "parameter": "reportInterval" }

在【设置应答发布】中接收无线上报的周期值

{

## 3.5.1.10.2 设置无线上报周期

}

{

}

向【参数设置订阅】主题发布指令:

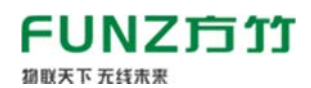

#### 在【设置应答发布】中接收设置状态

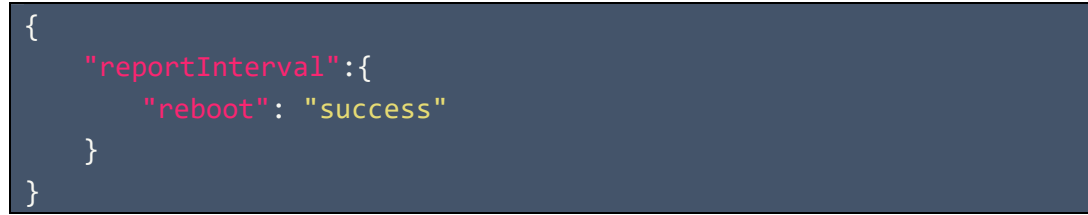

## 3.5.1.10.3 复位系统

向【参数设置订阅】主题发布指令:

{ "system":"reboot" }

在【设置应答发布】中接收设置状态

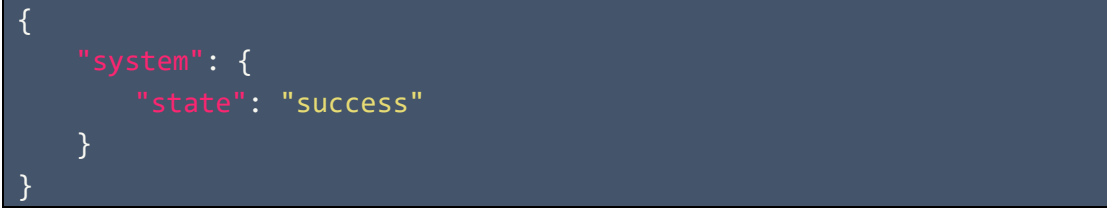

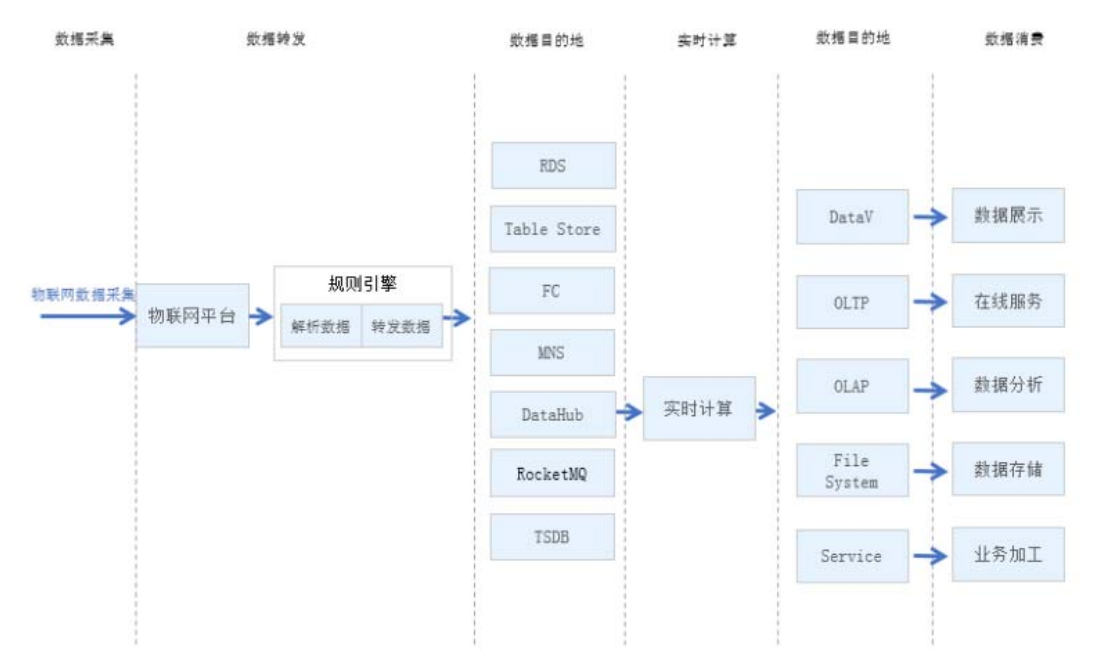

具体使用请参考阿里 IOT 平台相关手册:

https://help.aliyun.com/document\_detail/68677.html

平台端作为 MQTT 客户端, 从阿里物联网平台订阅接收。

> 使用 AMQP 服务端订阅消息

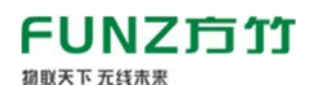

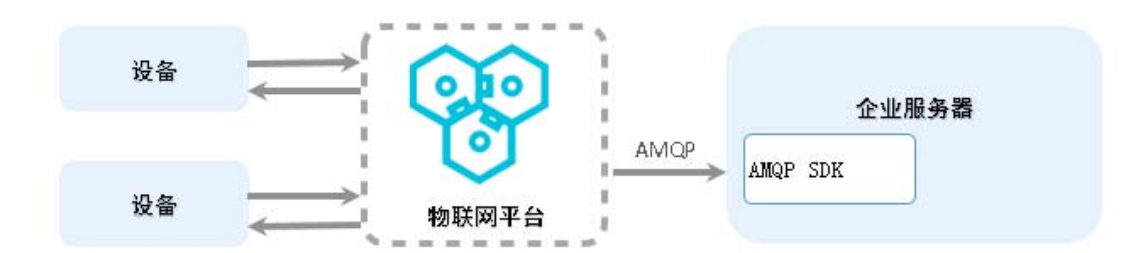

具体使用请参考阿里 IOT 平台相关手册:

https://help.aliyun.com/document\_detail/89226.html

#### 3.5.2 通用 MQTT 服务器接入

#### 3.5.2.1 模块设置

USB 转 RS485 模块接 FBox4017 模块, 打开 FZ\_Utility 软件, NB/4G 无线, 进入无线设置,物联网平台选择私有 MQTT 服务器:

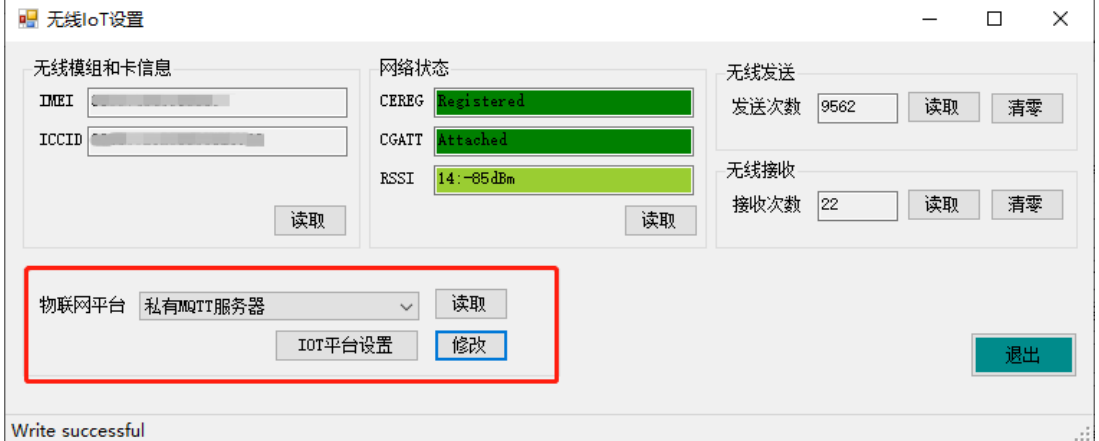

选择后点击【修改】按钮,点击【IOT 平台设置】,对服务器进行配置。

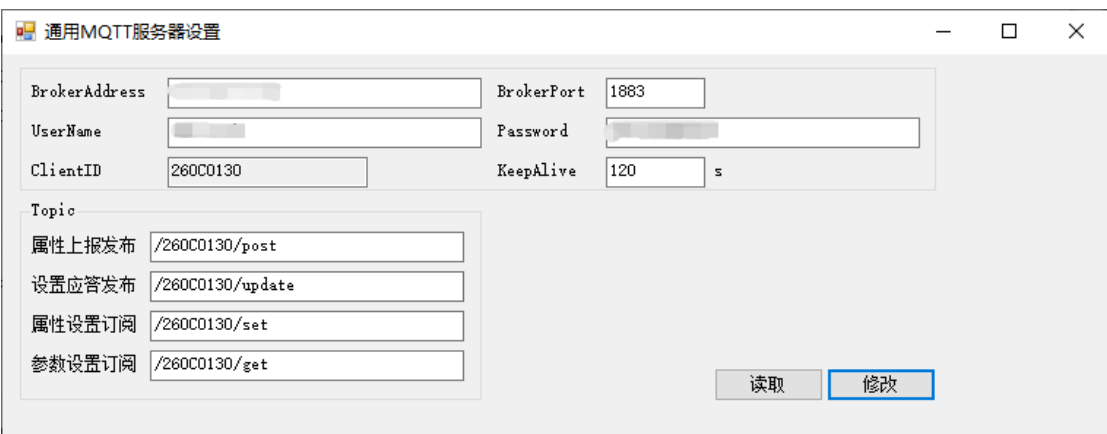

依次填入 MQTT 服务器的 IP 地址、端口号、用户名和密码。 属性上报发布:实时数据上报主题; 属性设置订阅:属性修改订阅主题;

## FUNZ方竹 **初联天下 无线未来**

参数设置订阅:远程配置订阅主题; 设置应答发布:远程配置应答发布主题; 修改完成后重启设备启用。

#### 3.5.2.2 实时数据包

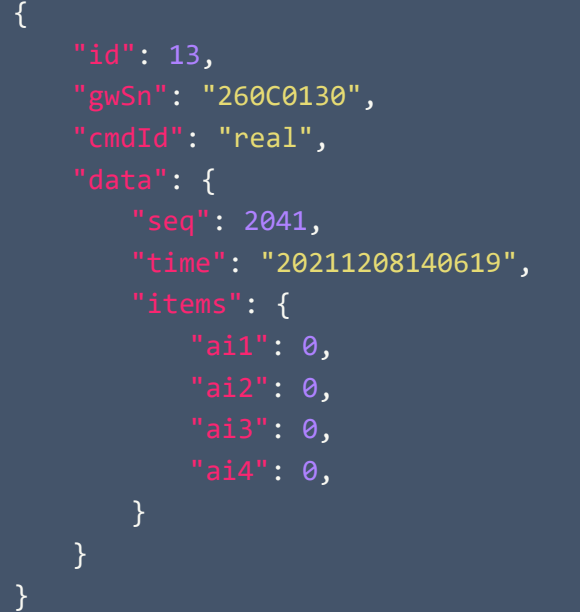

#### 3.5.2.3 数据查看

当设备成功连接到 MQTT 服务器后,可以订阅【属性上报发布】来获取数 据,以软件 MQTT.fx 为例:

- 1)连接 MQTT 服务器;
- 2)订阅主题**/260C0130/post**;

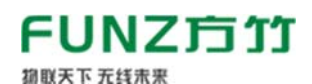

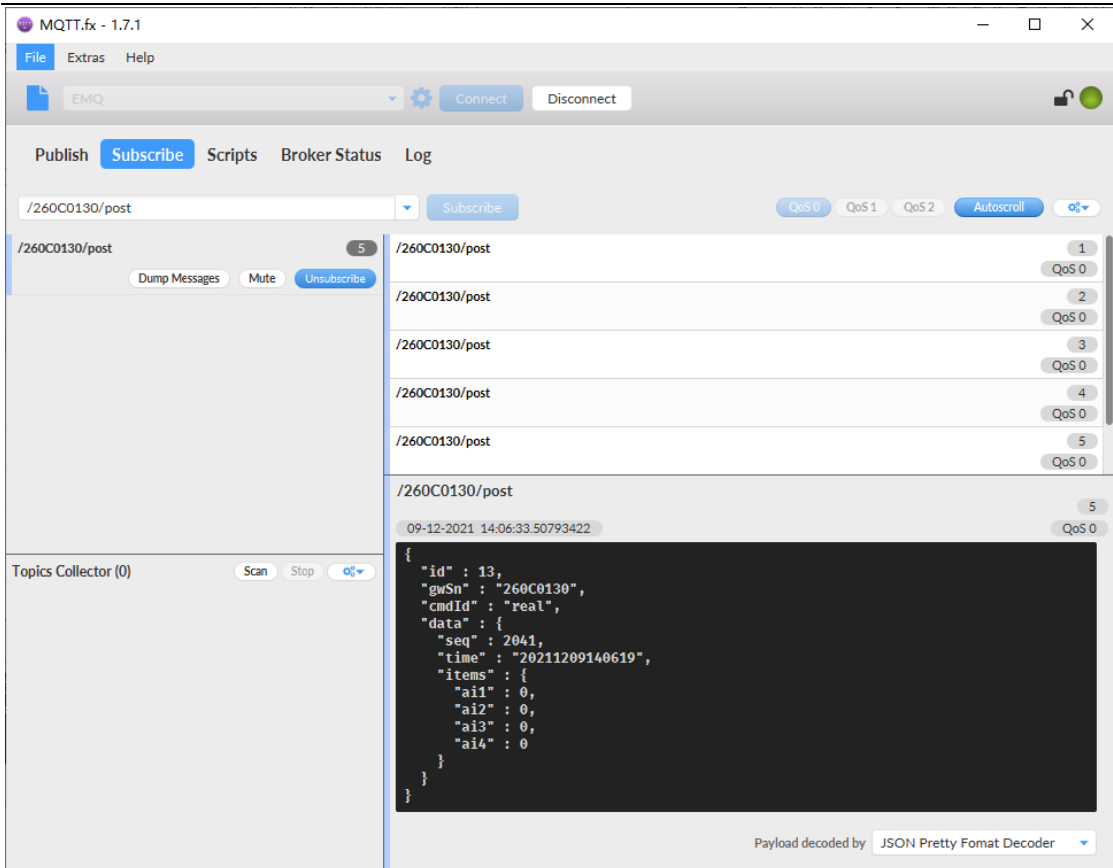

#### 3.5.2.4 远程配置

同 3.5.1.10 节。

### 4. 数据接入应用平台

云端应用系统可以直接通过 MQTT 协议调用,而对于本地的 DCS 或 SCADA 系 统可以使用方竹提供的物联网网关或转接服务转为标准工业协议接入。

#### 4.1 MQTT 物联网协议接入

云端应用平台直接 MQTT 协议通讯接入。

#### 4.2 FBox180 物联网网关

出于生产安全考虑,系统无法访问外网云端,或者不方便调用云端接口的 系统,可以使用 FBox180 物联网网关, 与外网物理隔离, 从阿里云实时订阅采 集数据,然后提供标准的 MODBUS-TCP 和 MODBUS-RTU 协议,供本地的 SCADA 或 DCS 系统调用。

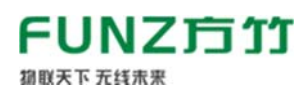

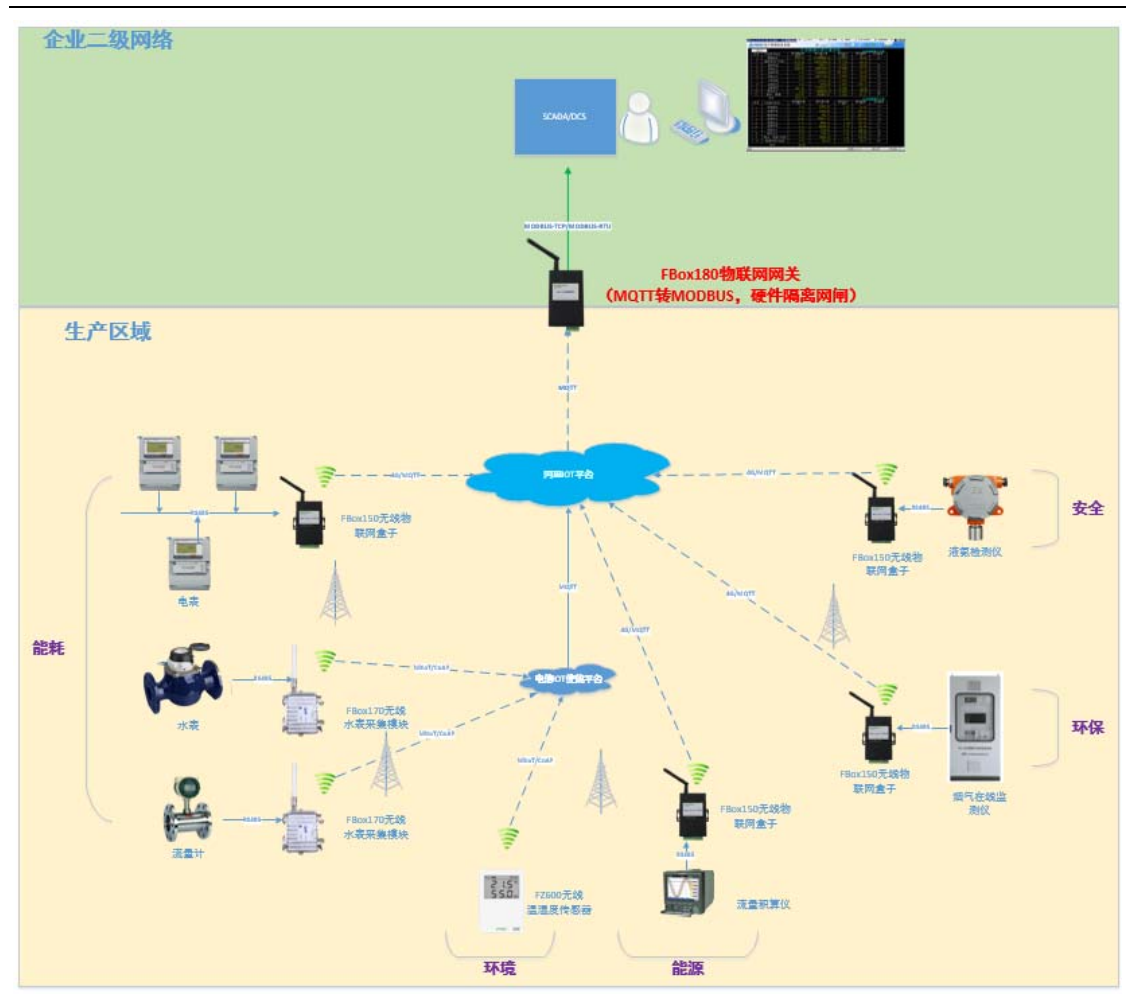

## 4.3 FBoxServices 服务接入

FBoxServices 服务程序从云端接收数据,在本地服务器上提供 MODBUS-TCP 协议供平台端程序调用,同时写入关系数据库,用平台端程序也可以通过数据 库形式获取数据。

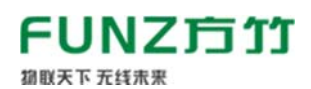

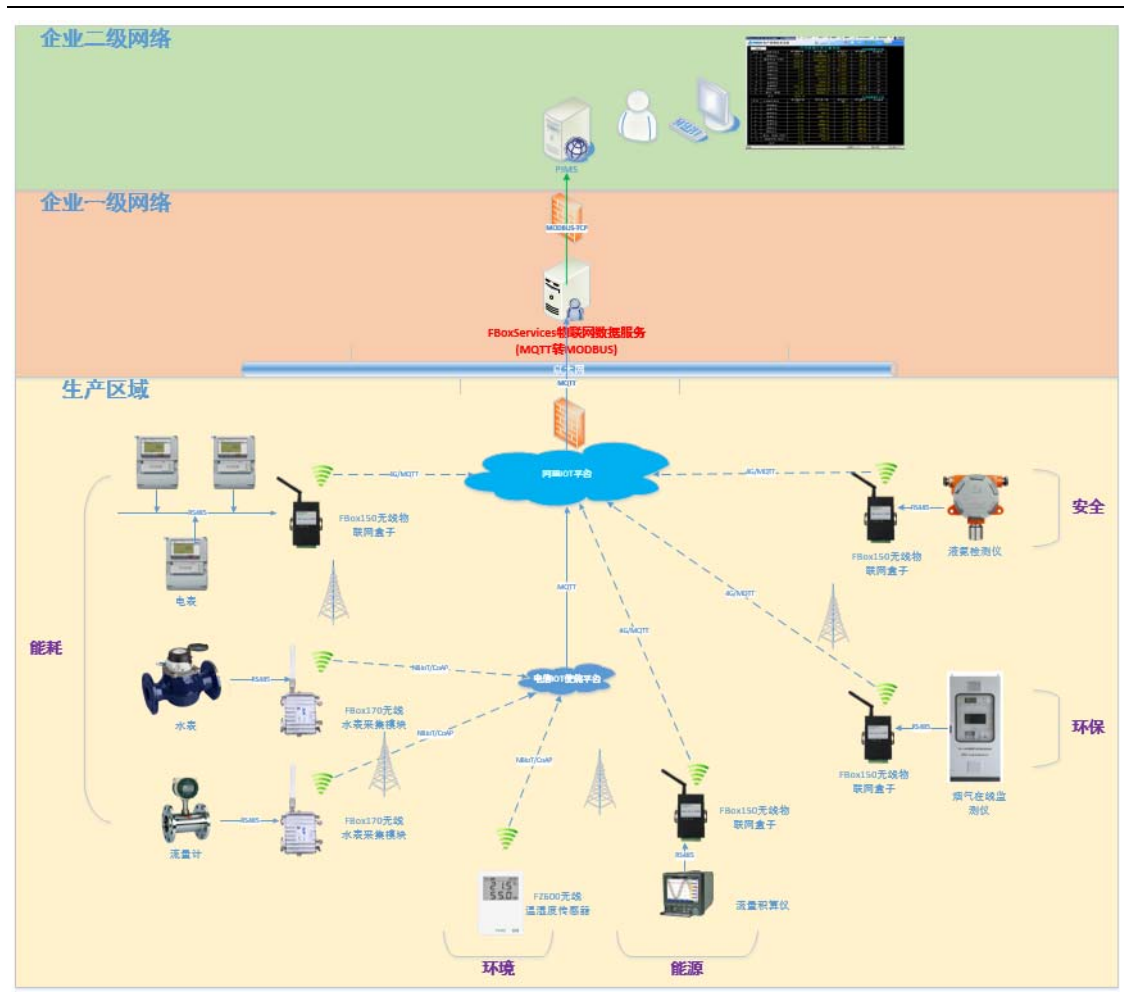

杭州方竹电子科技有限公司

Tel:0571-86602661

技术热线:18105713621(微信同号)

Mail:sales@funztech.com

www.funztech.com

 $-$ END—